# **& Universidade Federal do ABC**

# OAD GEO-MCMV

Metodologia para apoio aos governos locais na identificação de aptidão de áreas para a produção habitacional do Programa Minha Casa, Minha Vida

# **Módulo II - Observe o município utilizando o Quantum GIS para reconhecer seu território**

**Abril 2017**

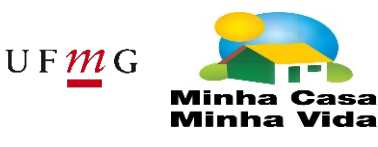

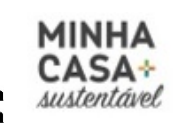

Secretaria Nacional de<br>Habitacão

Ministério das Cidades

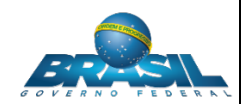

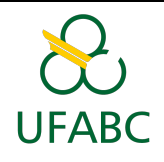

# Conteúdo

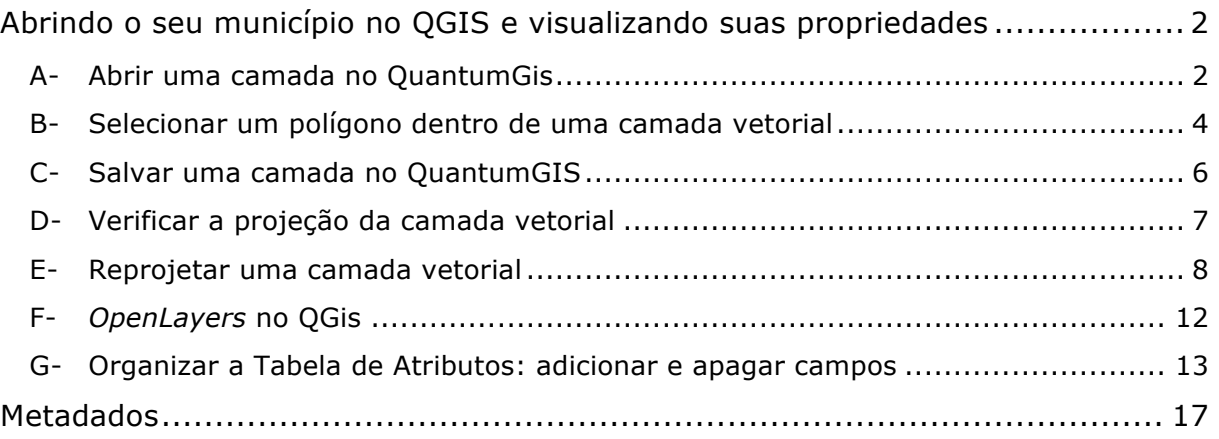

# Lista de Figuras

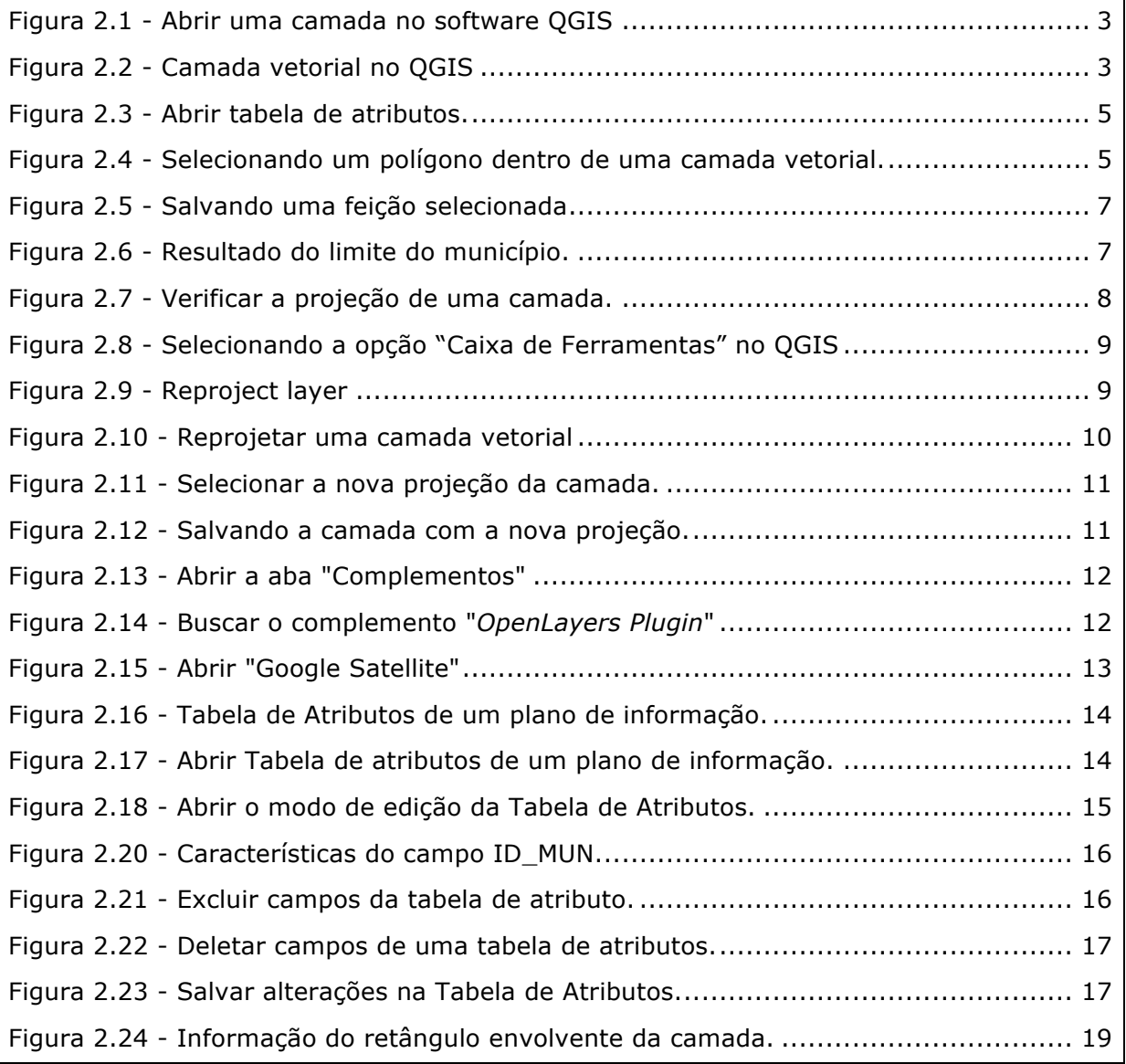

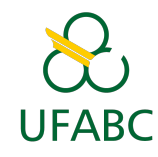

Como exposto no Módulo I, a proposta deste projeto é analisar os municípios a partir de seus próprios dados com uma metodologia comum, buscando mapear e identificar os locais mais aptos para implantação de empreendimentos do PMCMV.

Para isso, é importante que se faça um (re)conhecimento do território do município, que servirá não só para os técnicos participantes da orientação, mas sobretudo para que, ao disponibilizar o mapa resultante no GeoMCMV, ele contenha as informações mais relevantes e mais fidedignas possíveis.

É importante, neste momento, ressaltar a importância da cartografia no planejamento urbano, seja ela digital ou analógica.

A cartografia é uma linguagem que nos permite "ler" o espaço, não só pelos elementos físicos que os compõem, mas também pela observação da relação entre eles e as ações humanas.

Ao observar o território do seu município, identificando os elementos naturais como a hidrografia, vegetação, relevo, você será levado a observar também os elementos antrópicos, ou seja, a ação do homem sobre eles por meio da ocupação urbana (ou rural) em diversas atividades, as redes de transporte e infraestrutura, os equipamentos públicos dentre outros.

Para o objetivo desta orientação, é de fundamental importância que, ao fim deste módulo, você possa estabelecer essas relações espaciais por meio da cartografia, e que a metodologia apresentada possa ser utilizada de forma sistemática na administração municipal.

Para isso, utilizaremos algumas funções básicas do Quantum GIS (chamado também de QGIS) e será oferecido um mapa (plano de informação ou camada do QGIS) com os municípios do Brasil (elaborado pelo IBGE<sup>1</sup>).

Utilizando os recursos do QGIS, que serão apresentados, será possível localizar seu município selecioná-lo e criar um plano de informação só com este limite. A partir dele, será possível observar as principais características do município, observando outras fontes de dados, como por exemplo, uma imagem de satélite, utilizando o recurso *OpenLayers*, oferecido pelo QGIS.

<u> 1989 - Johann Stein, marwolaethau a bh</u>

<sup>&</sup>lt;sup>1</sup> Malha municipais 2015:

ftp://geoftp.ibge.gov.br/organizacao\_do\_territorio/malhas\_territoriais/malhas\_municipais/municipi o\_2015/UFs/

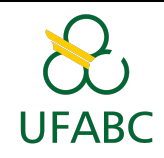

Pretende-se que este primeiro olhar possibilite identificar as principais características do município, tais como:

- Sua forma, extensão e distribuição,
- Onde está a ocupação urbana e não urbana, e
- Outras características consideradas importantes como a presença de rios, ser ou não um município litorâneo, possuir portos ou aeroportos, presença de unidades de conservação, etc.

Caso o município disponha de outros dados em formato que possa ser aberto no QGIS, pode utilizá-los para visualizá-los e obter uma melhor compreensão da área do município e de suas especificidades.

Para realizar este objetivo, está contemplada neste módulo, a apresentação do QGIS e de algumas funções básicas.

# Abrindo o seu município no QGIS e visualizando suas propriedades

Primeiramente, mostraremos como abrir uma camada vetorial, seja ela composta de pontos, linhas ou polígonos, e visualizá-la através de imagens de satélite. Para essa etapa será necessário ter o *QuantumGis* (QGIs) instalado no computador e ter baixado o arquivo "municípios\_do\_brasil\_ibge2016" disponível no Tidia no Módulo I.

#### **A- Abrir uma camada no QuantumGis**

Clicar em "Adicionar camada vetorial"  $\rightarrow$  Na janela que se abrirá clique em "Buscar" → Selecione o arquivo **"municipios\_do\_brasil\_IBGE2016"** → Clique em "Abrir" → Clique em "Abrir" novamente.

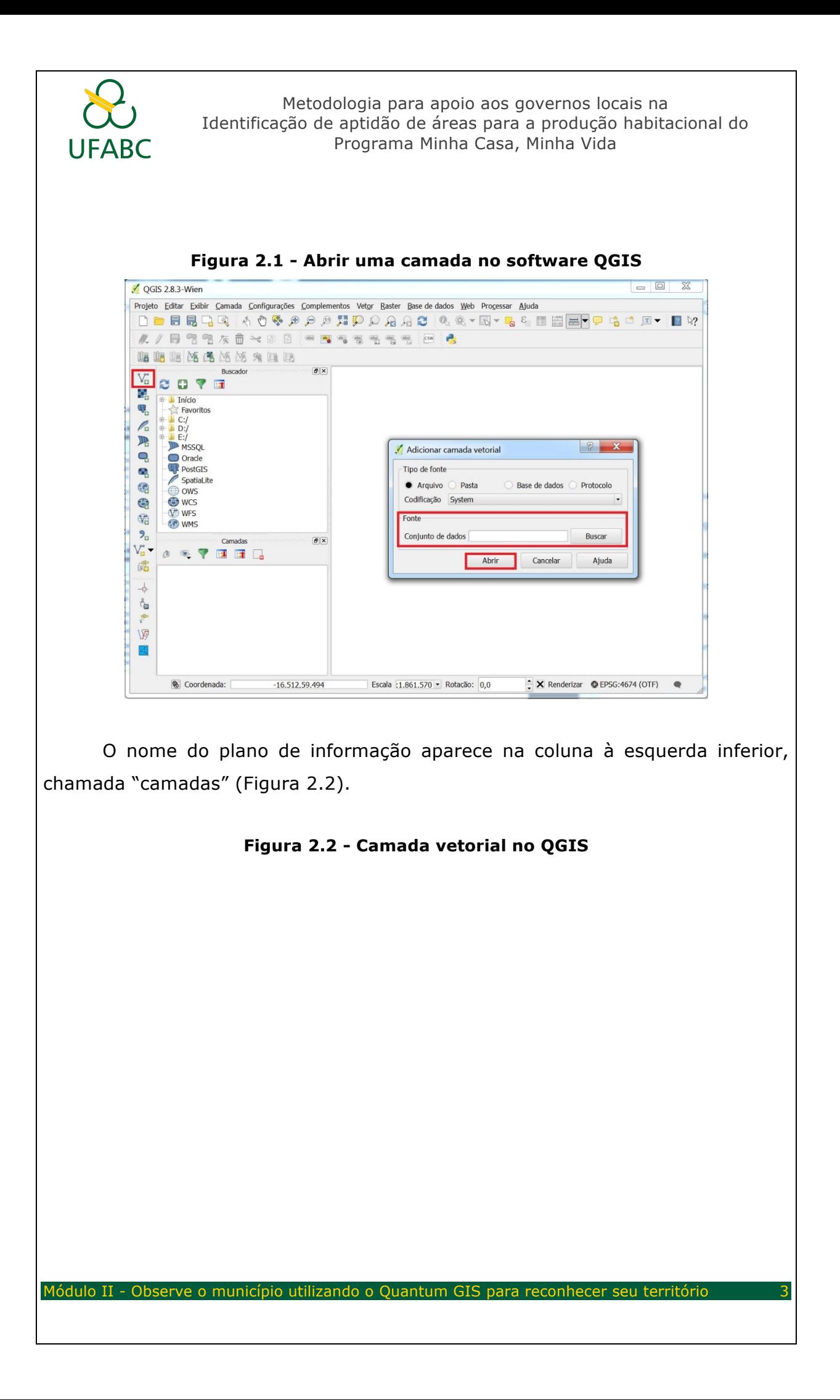

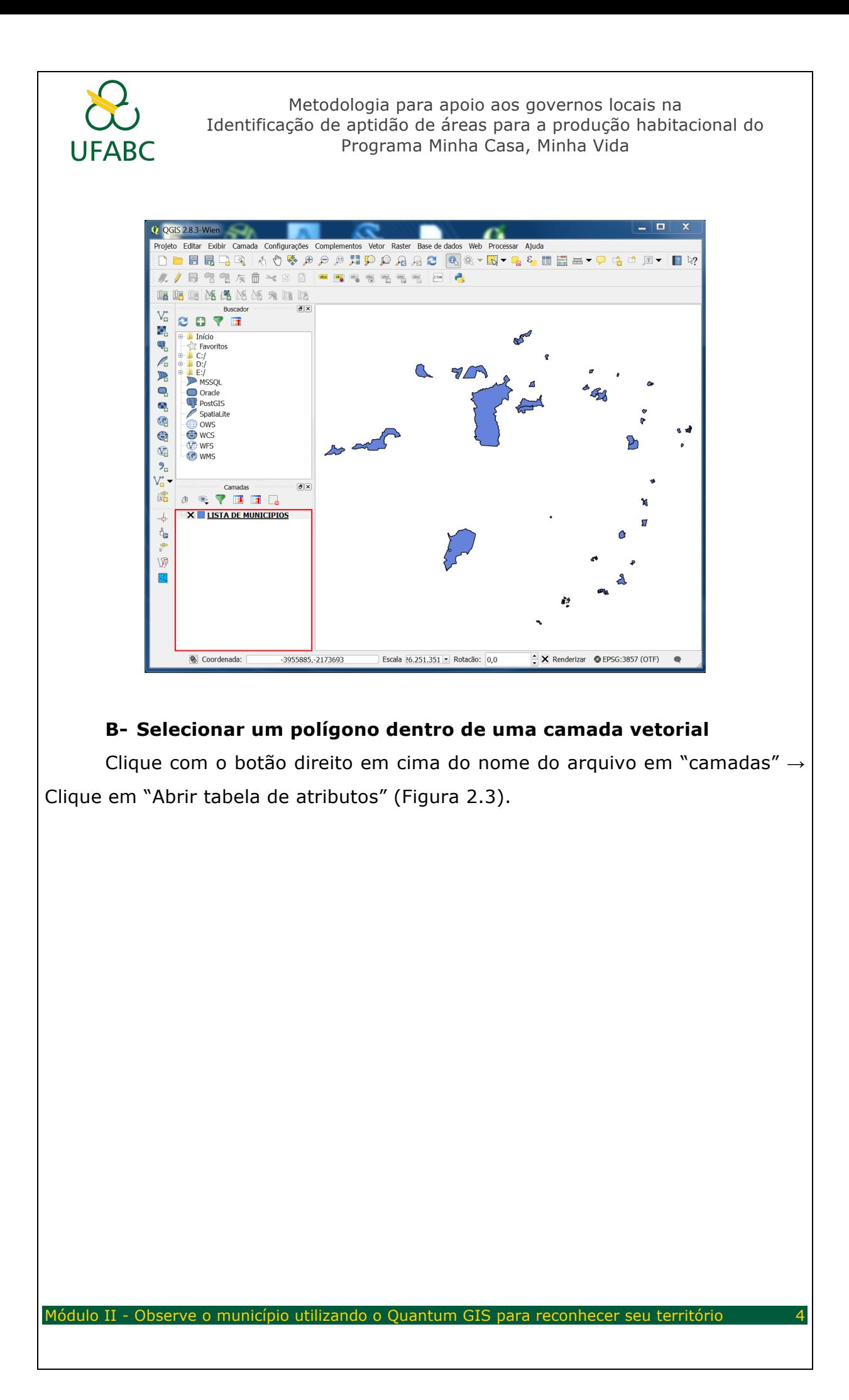

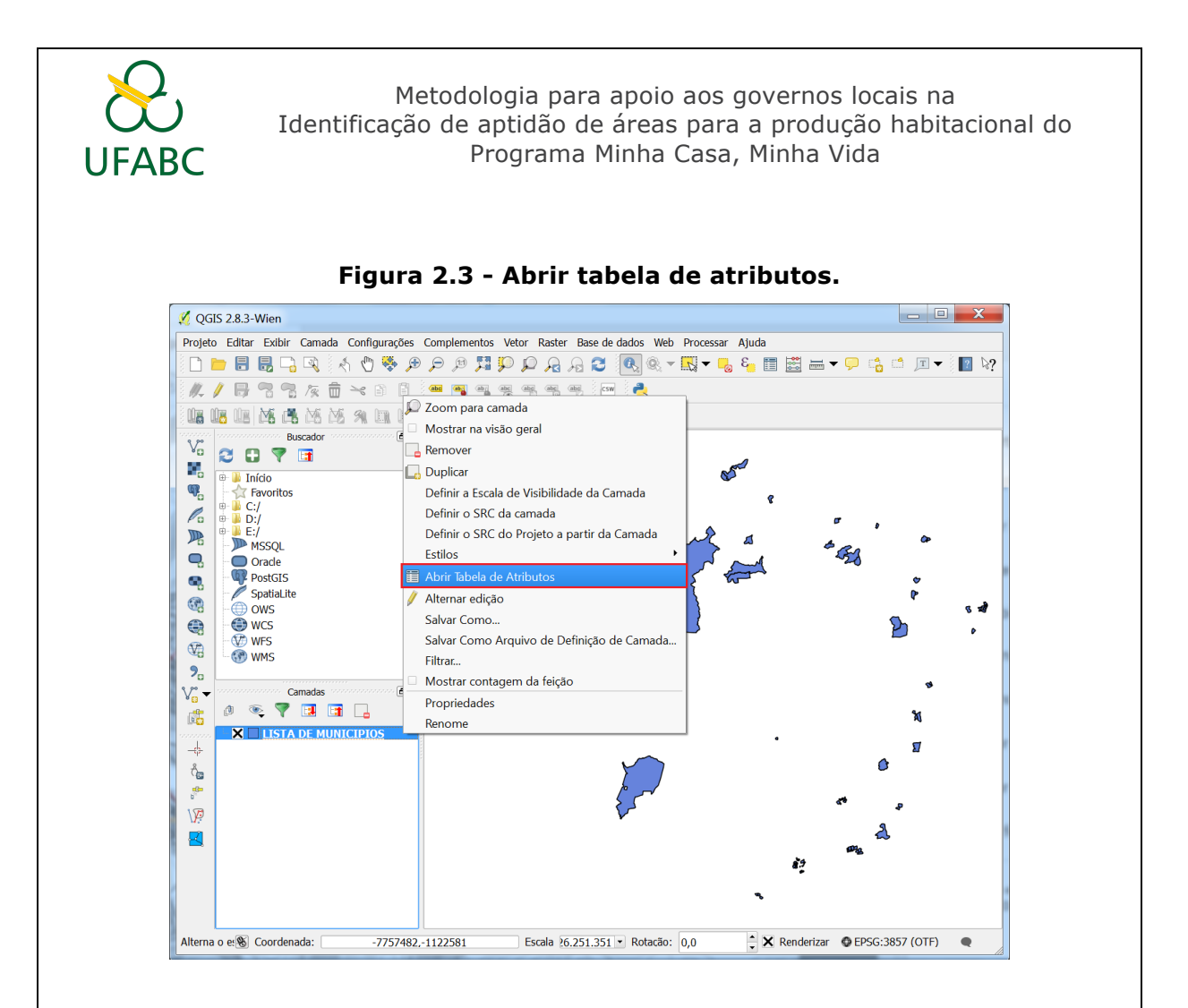

Ao abrir a tabela de atributos, procure a coluna **NM\_MUNICIP** o nome do seu município e clique em cima do número da linha referente a ele. Para facilitar, ao clicar na "setinha" ao lado de "NM\_MUNICIP" (Figura 2.4), os nomes dos municípios ficam em ordem alfabética. No exemplo escolhemos o município de Macapá que se encontra na linha 81 – número sobre o qual é necessário clicar para selecionar toda a linha. (Note que os nomes dos municípios se encontram todos sem acento, devido à padronização usada no programa). Observe que o município selecionado fica destacado em amarelo no mapa. (Figura 2.4).

**Figura 2.4 - Selecionando um polígono dentro de uma camada vetorial.**

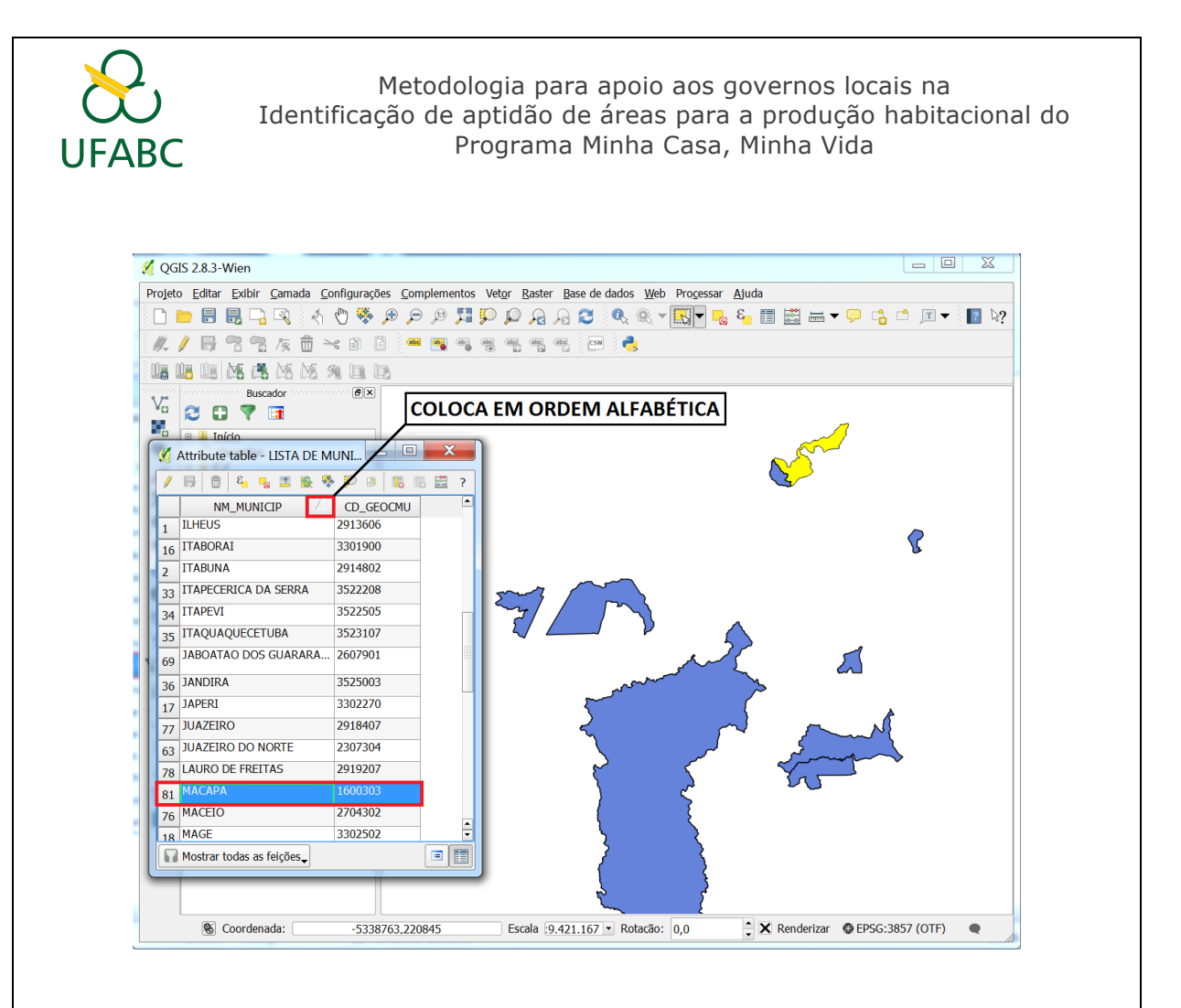

#### **C- Salvar uma camada no QuantumGIS**

Com o município selecionado clique com o botão direito sobre a camada → Selecionar "Salvar Como" → Selecionar "Salvar apenas feições selecionadas" → OK.

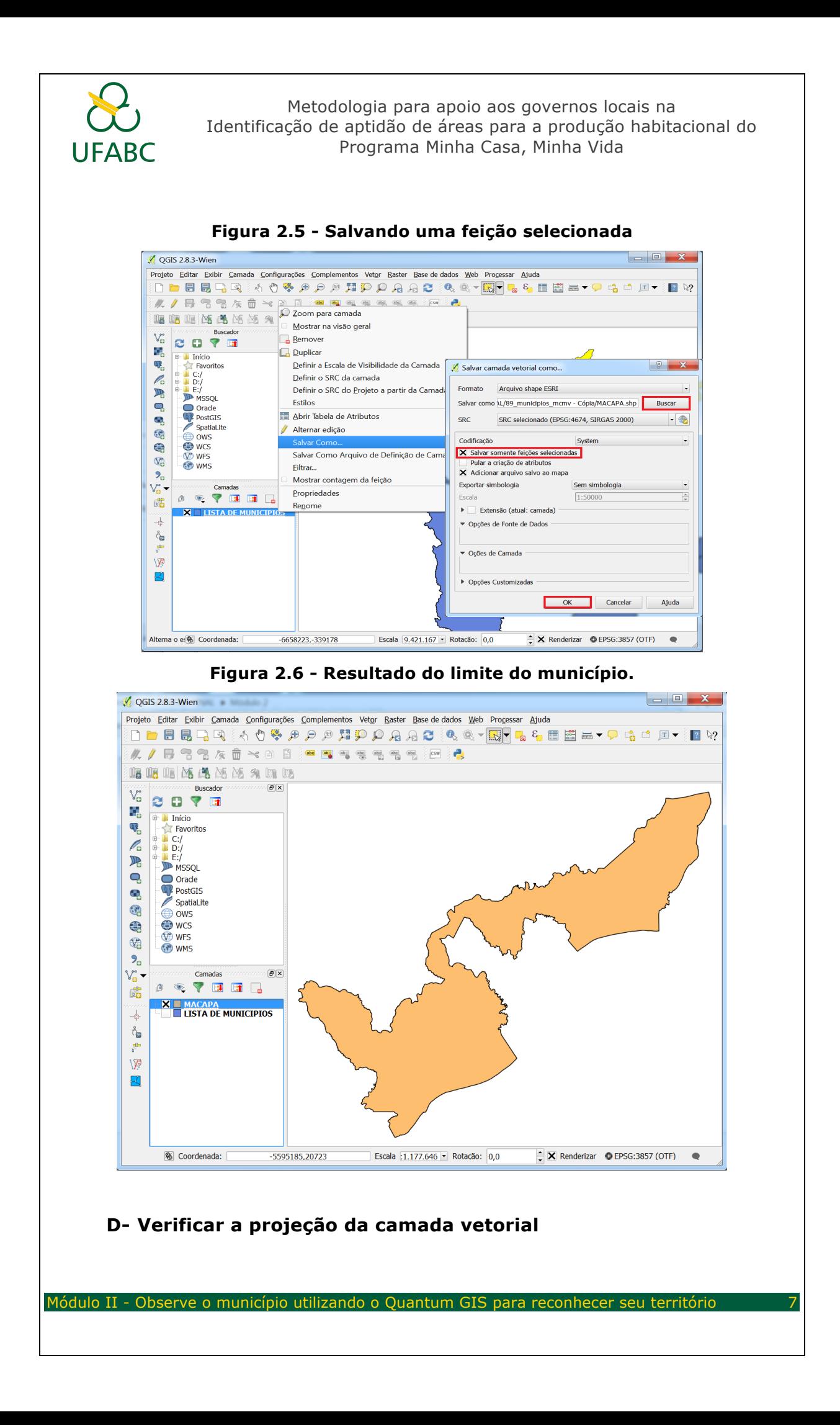

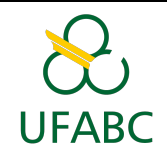

Para verificar se o arquivo está na projeção correta, clique com o botão direito do mouse no nome do arquivo em "camadas" → Clique em "Propriedades" → Clique na aba "Geral" → Em "Sistema de Referência de Coordenadas" estará indicada a projeção do arquivo. Verificar se o EPSG é o número 4674 (Figura 2.7). Se a projeção estiver correta clique em "Cancelar".

**Figura 2.7 - Verificar a projeção de uma camada.**

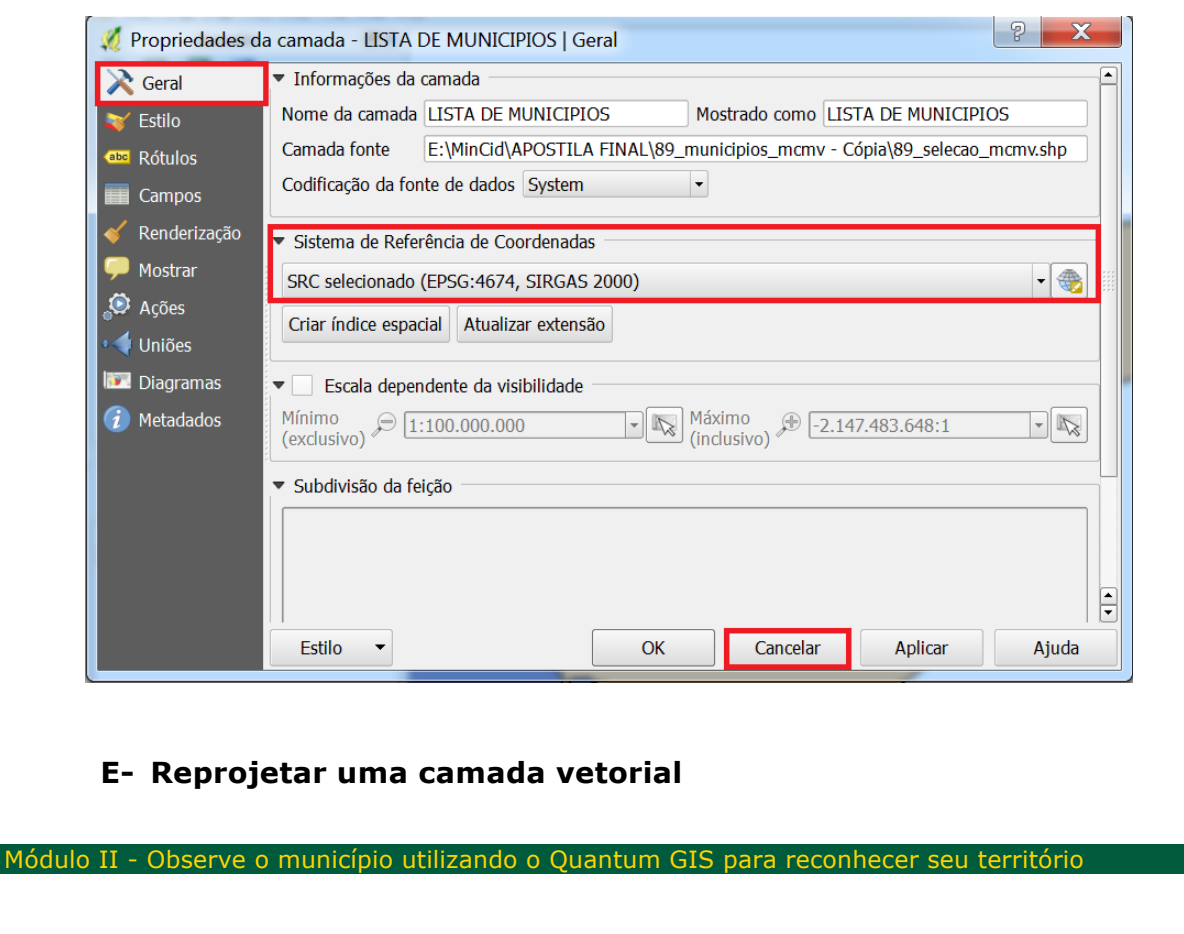

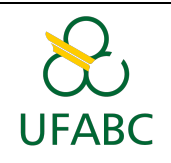

Caso a projeção não esteja correta, será necessário reprojetar a mesma. Para reprojetar uma camada vetorial é necessário clicar na aba "Processar" → "Caixa de ferramenta" (Figura 2.8).

 $\sqrt{Q}$  QGIS 2.8.3-Wien Projeto Editar Exibir Camada Configurações Complementos Vetor Raster Base de dados Web Processar Ajuda  $\mathbf{A} \otimes \mathbf{A} \otimes \mathbf{$  $\mathbb{T}$   $\bullet$   $\mathbb{R}$   $\&$  ? Gráfico Modelos K/BRRATHOOMERSSSEN # Histórico e Log...  $\approx$  <u>Op</u>ções... 电临阳图隔隔隔区有四极  $\bullet$  Ver resultados Buscador  $\overline{B}[\overline{x}]$  $\frac{V_0}{\epsilon}$  3 0  $\sqrt{\epsilon}$ > Linha de Comandos Ctrl+Alt+M Ø. e<br>
De Tal Início<br>
De Tal E:/<br>
De Tal E:/<br>
De Tal E:/<br>
De MSSQL  $\P$ 月日 MSSQL<br>
Orade<br>
PostGIS<br>
SpatiaLite<br>
© OWS<br>
© WCS  $\Box$  $\mathbf{e}_\mathrm{a}$  $\mathbb{G}$  $\bigoplus$ WES WES  $\bigcircled{1}$  $\bar{\mathbf{S}}_{\alpha}$  $\sqrt{\frac{2}{n}}$  –  $\overline{B}|\overline{X}$ **Camadas**<br><sub>1</sub> 3 マ <mark>ロ</mark> 団 口  $\mathbb{R}^2$  $\mathbf{x}$  $\frac{1}{2}$  $\hat{\gamma}_{\text{G}}$  $\frac{1}{2}$  $\setminus \overline{\mathcal{P}}$ 図  $\begin{array}{|c|c|c|}\n\hline\n\end{array}$  Renderizar © EPSG:3857 (OTF)  $\qquad$ Escala  $1:163.893$  • Rotação: 0,0  $-5733737.20100$ S Coordenada:

**Figura 2.8 - Selecionando a opção "Caixa de Ferramentas" no QGIS**

Procurar por "Reproject Layer" e clicar nessa função (Figura 2.9).

**Figura 2.9 - Reproject layer**

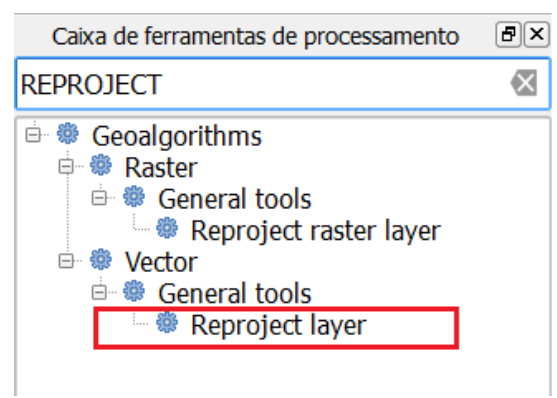

Na aba "Parâmetros" → Ir em "Camada de entrada" → Clicar em "..." e procurar a camada que se deseja reprojetar (Figura 2.10).

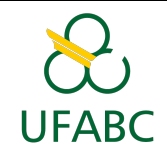

Depois de selecionar a camada, será escolhida a nova projeção para a mesma.

Em "SRC destino"  $\rightarrow$  Clicar em "..." (Figura 2.10) e procurar por Coordenadas Geográficas SIRGAS 2000 ou colocar o número 4674 (Figura 2.11)  $\rightarrow$  Selecionar essa opção  $\rightarrow$  OK (Figura 2.11).

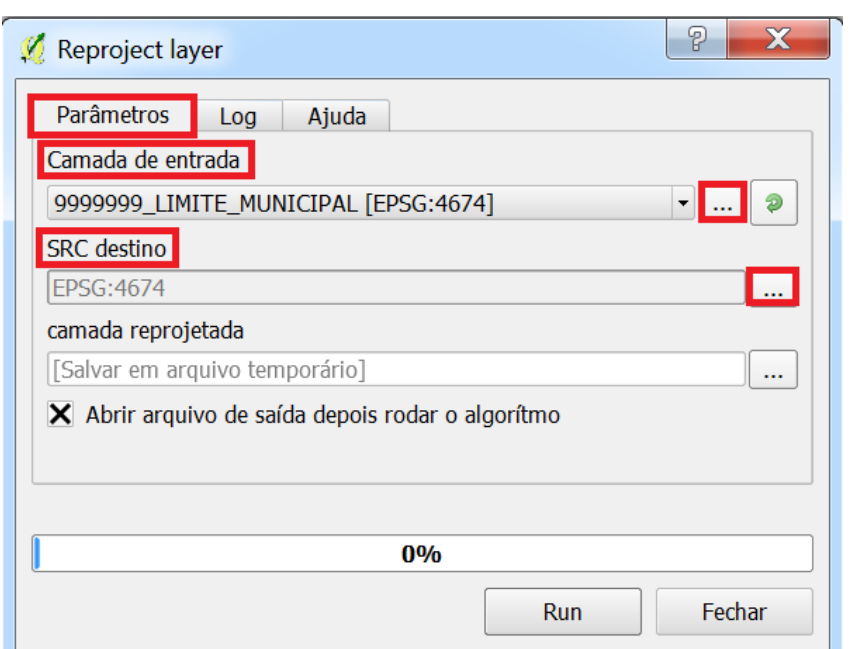

**Figura 2.10 - Reprojetar uma camada vetorial**

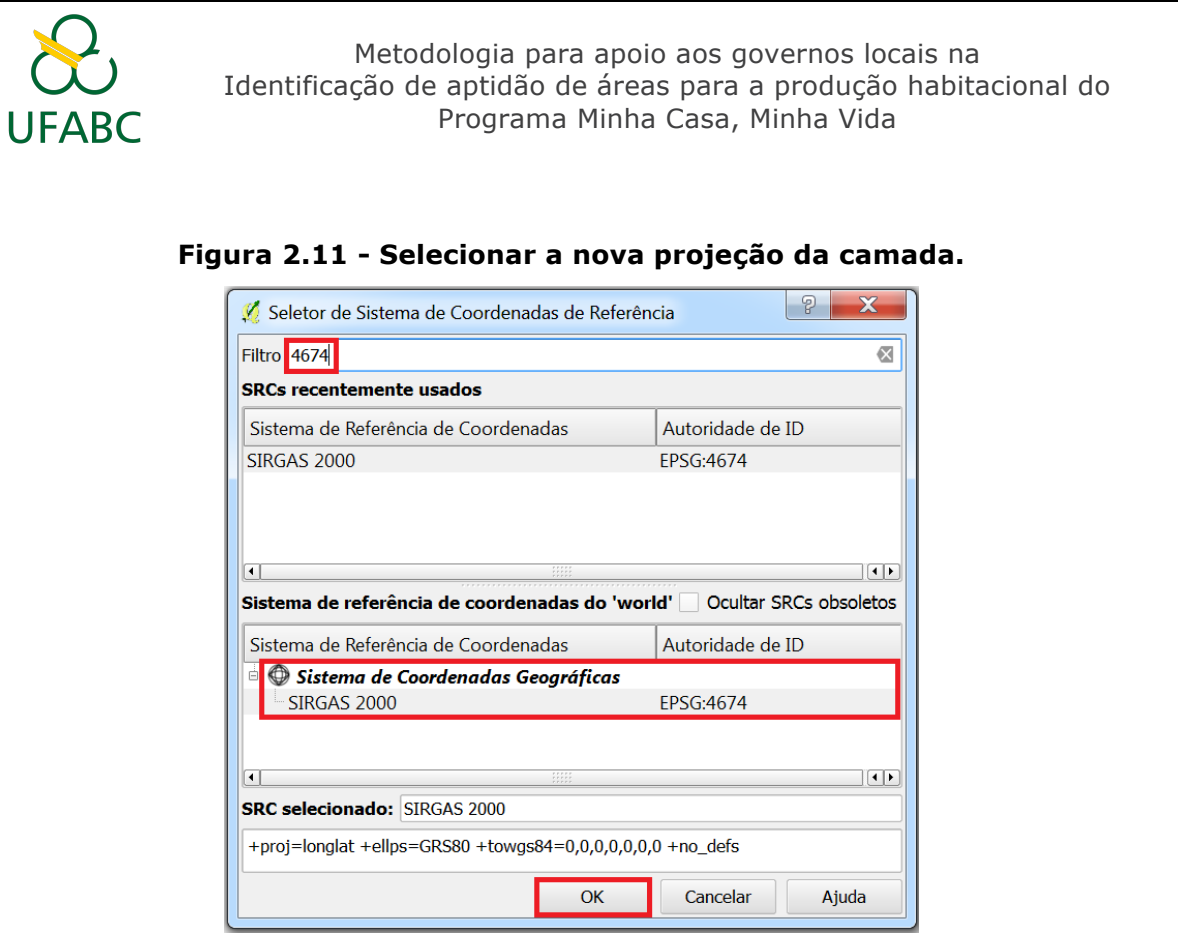

Em "Reproject" → selecione em "..." a opção "Salvar em arquivo" → Selecionar o local para salvar a camada com a nova projeção (Figura 2.12). Salve com o seguinte nome: **CódigoDoIBGE\_Limite\_Municipal** no formato shape **(.shp**). O **Anexo 1** contêm o código do IBGE para cada um dos municípios do país. Esse anexo se encontra no Módulo I no Tidia.

Clicar em "Run".

**Figura 2.12 - Salvando a camada com a nova projeção.**

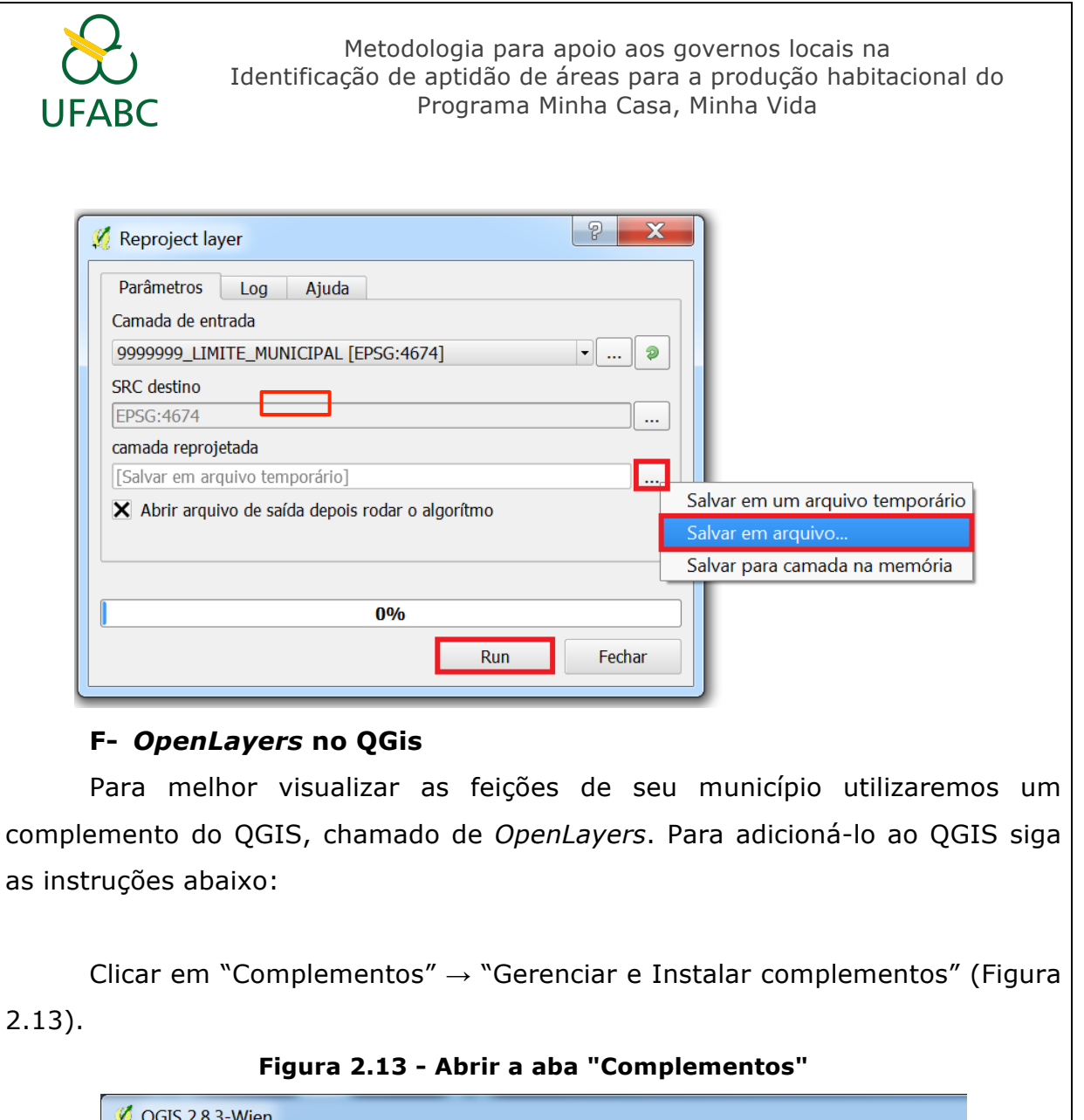

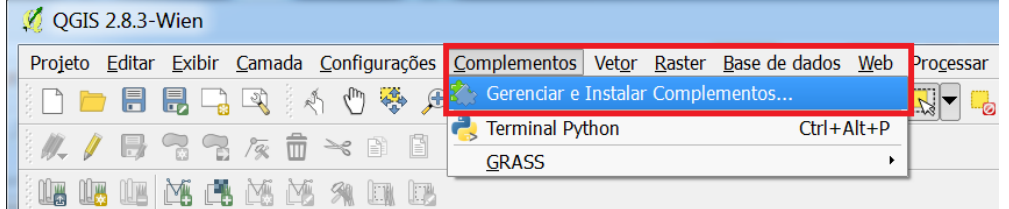

Pesquisar: "OpenLayers" → Clicar em "Instalar complemento". (Após a instalação do complemento clicar em *"Fechar"* na janela "Complementos") (Figura 2.14).

**Figura 2.14 - Buscar o complemento "***OpenLayers Plugin***"**

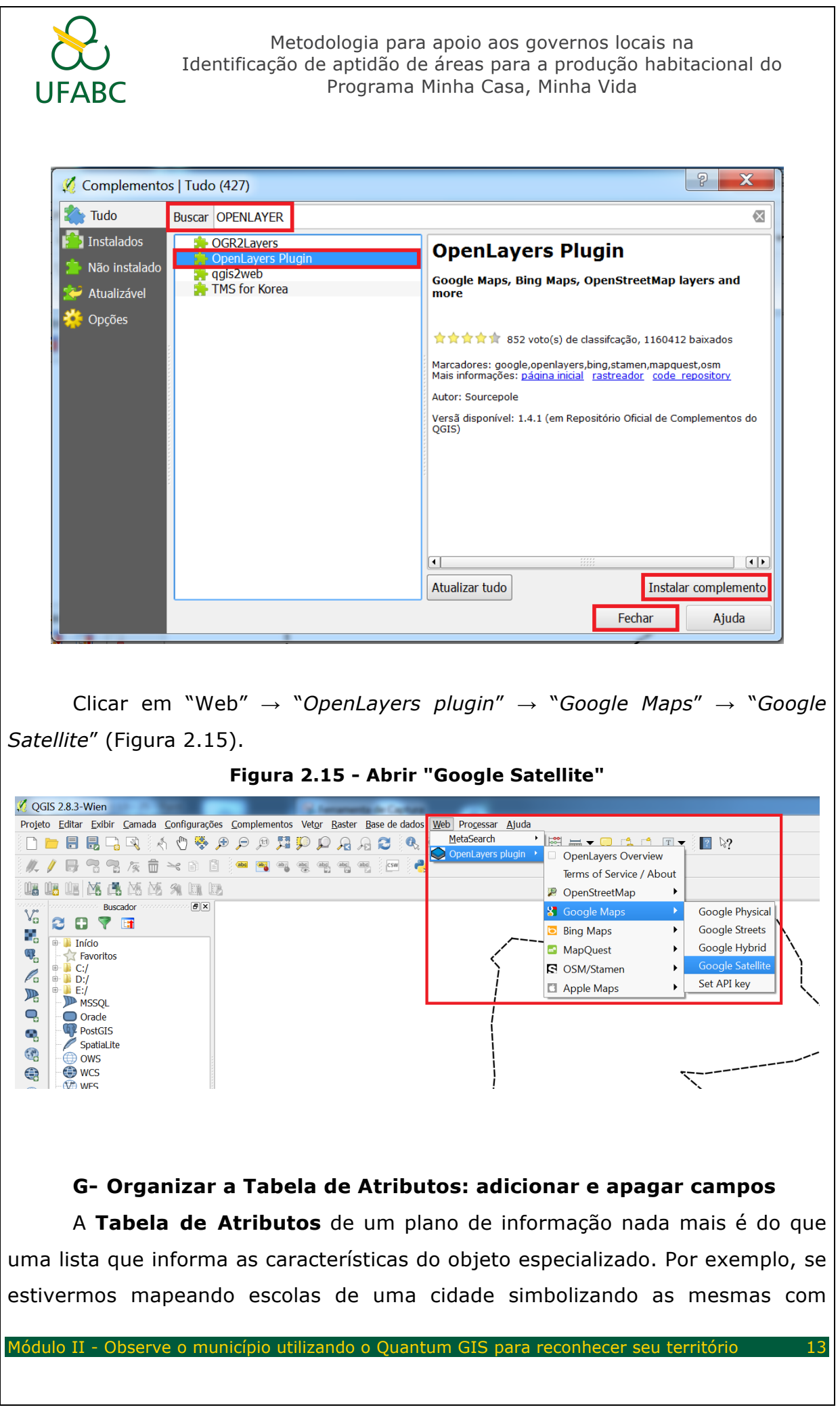

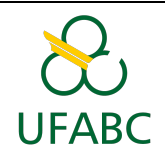

pontos, cada ponto terá um ID que é um número de identificação, os pontos também podem ter outros atributos como endereço, número de alunos, nível de ensino (infantil, fundamental 1, ...). A seguir um exemplo de uma tabela de atributos (Figura 2.16).

**Figura 2.16 - Tabela de Atributos de um plano de informação.**

| ⊠<br>$\Box$<br>Attribute table - MACAPA :: Features total: 1, filtered: 1, selected: 0<br>$\qquad \qquad$ |                  |                  |    |         |
|----------------------------------------------------------------------------------------------------|------------------|------------------|----|---------|
| - 6. p. 21. 12. や 9 0 1 1 1 1 1 1 1 2 2<br>B.<br>2                                                        |                  |                  |    |         |
| NM MUNICIP                                                                                                | <b>CD GEOCMU</b> | <b>CODIGO UF</b> | UF | AREA KM |
| <b>MACAPA</b><br>$\Omega$                                                                                 | 1600303          | $16.00$ AP       |    | 6502.11 |
|                                                                                                    |                  |                  |    |         |
|                                                                                                    |                  |                  |    |         |
|                                                                                                    |                  |                  |    |         |
| ᆍ<br>Mostrar todas as feições_<br>E                                                                       |                  |                  |    |         |

Na **Tabela de Atributos** do plano de informação do **Limite do Município**  terá apenas um atributo: **ID\_MUN.** Esse atributo terá como valor o número 1.

Para fazer isso é necessário abrir a tabela de atributos (Figura 2.17).

Clicar com o botão direito do mouse no plano de informação do **Limite do Município** → Clique em "Abrir tabela de Atributos".

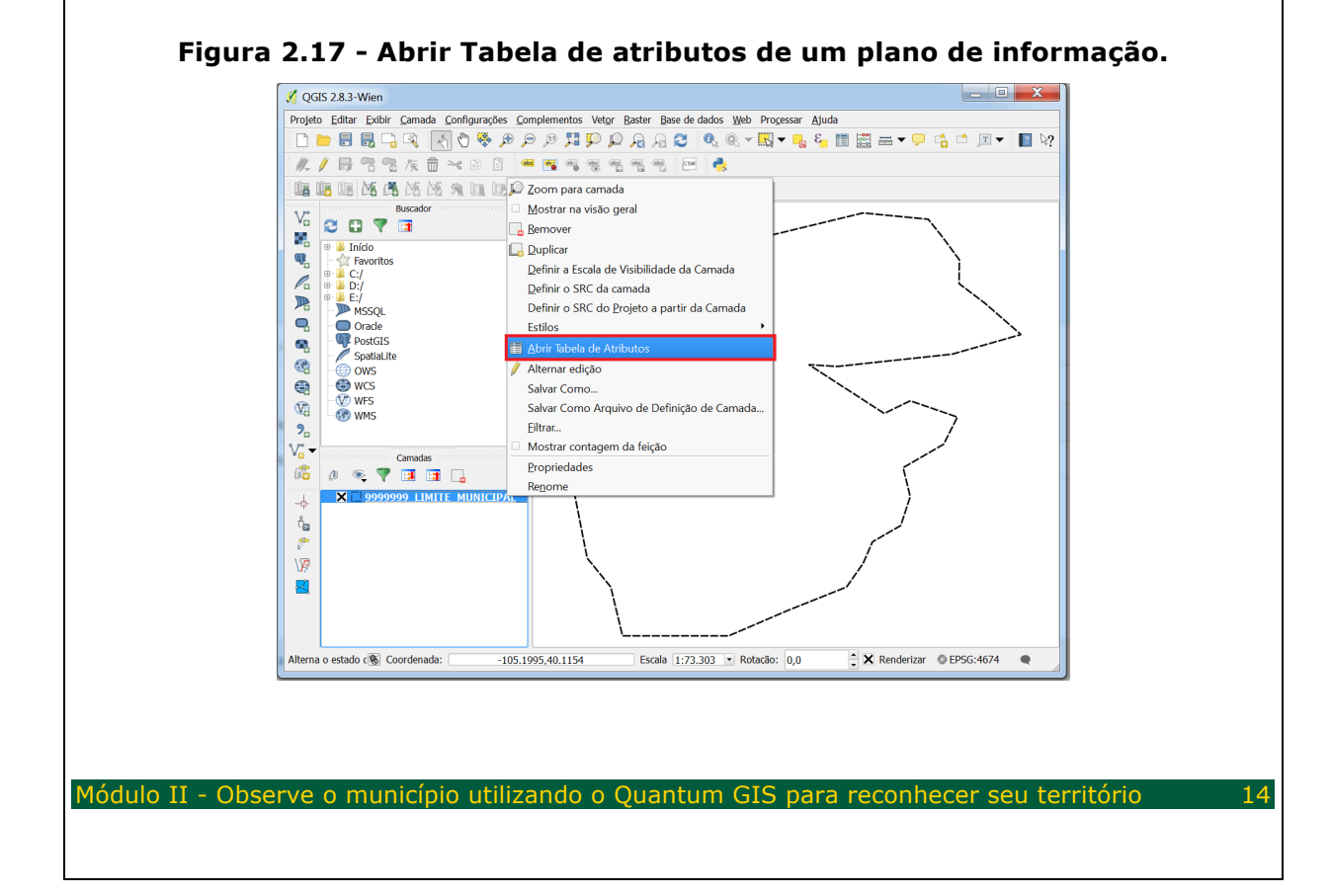

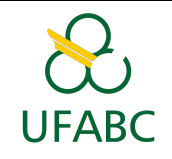

Aparecerá a tabela de atributos da camada. Para editar essa tabela é necessário clicar "Alterar modo de edição" que está representado por um lápis (Figura 2.18).

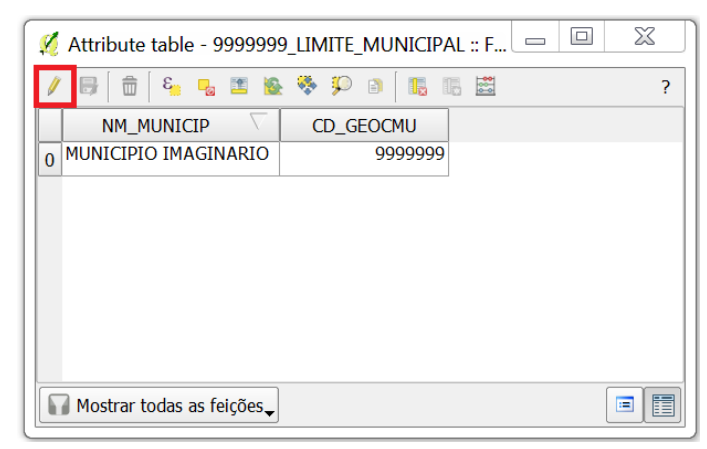

#### **Figura 2.18 - Abrir o modo de edição da Tabela de Atributos.**

Para adicionar o campo **ID\_MUN** na tabela de atributos será necessário clicar em "Nova Coluna".

**Figura 2.19 - Adicionar um campo na tabela de atributos.**

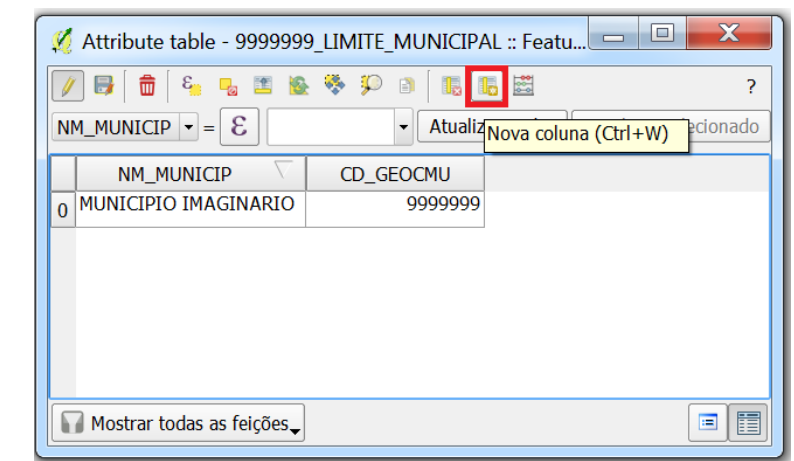

Abrirá a janela "Adicionar Coluna". Preencha os campos da seguinte forma (Figura 2.20).

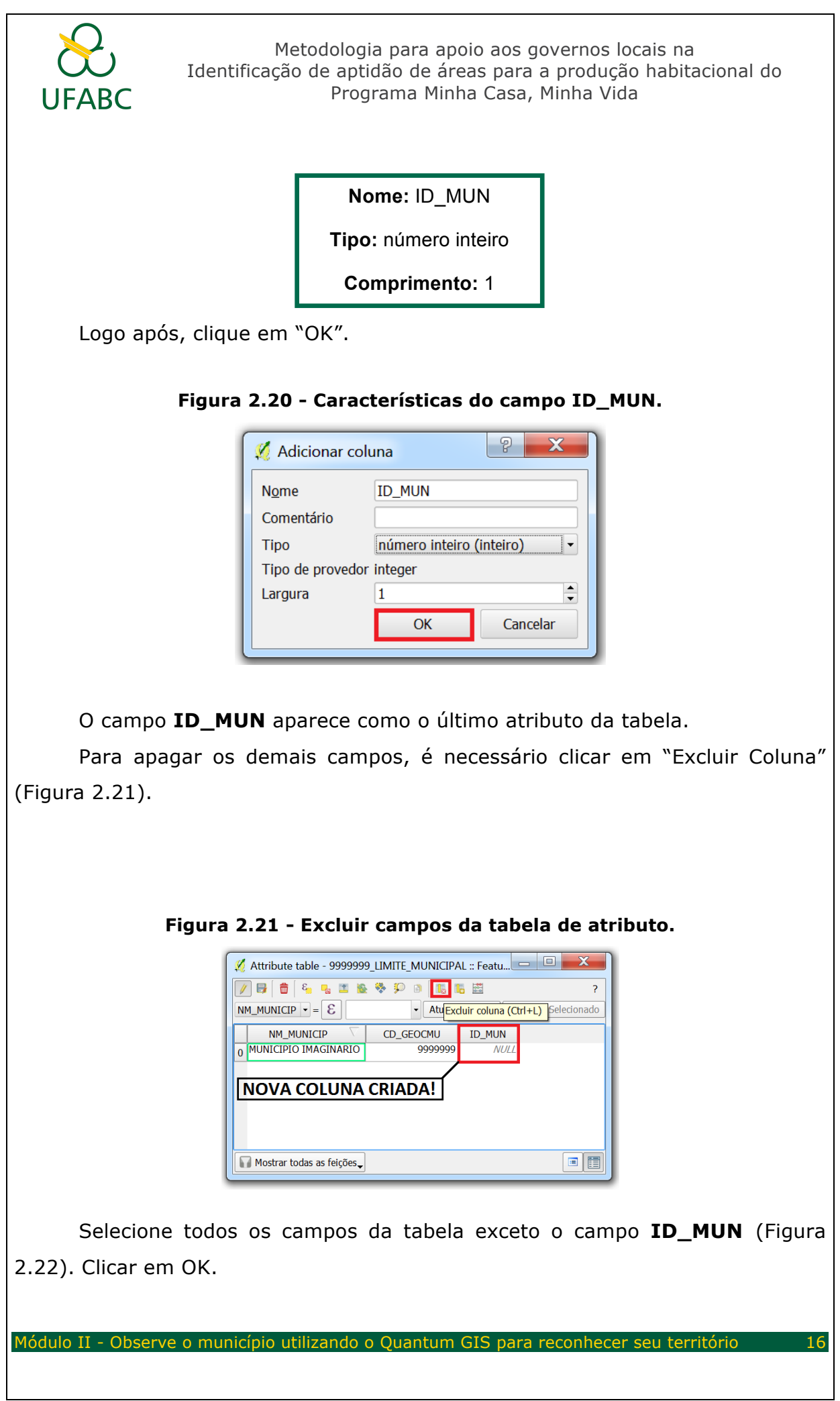

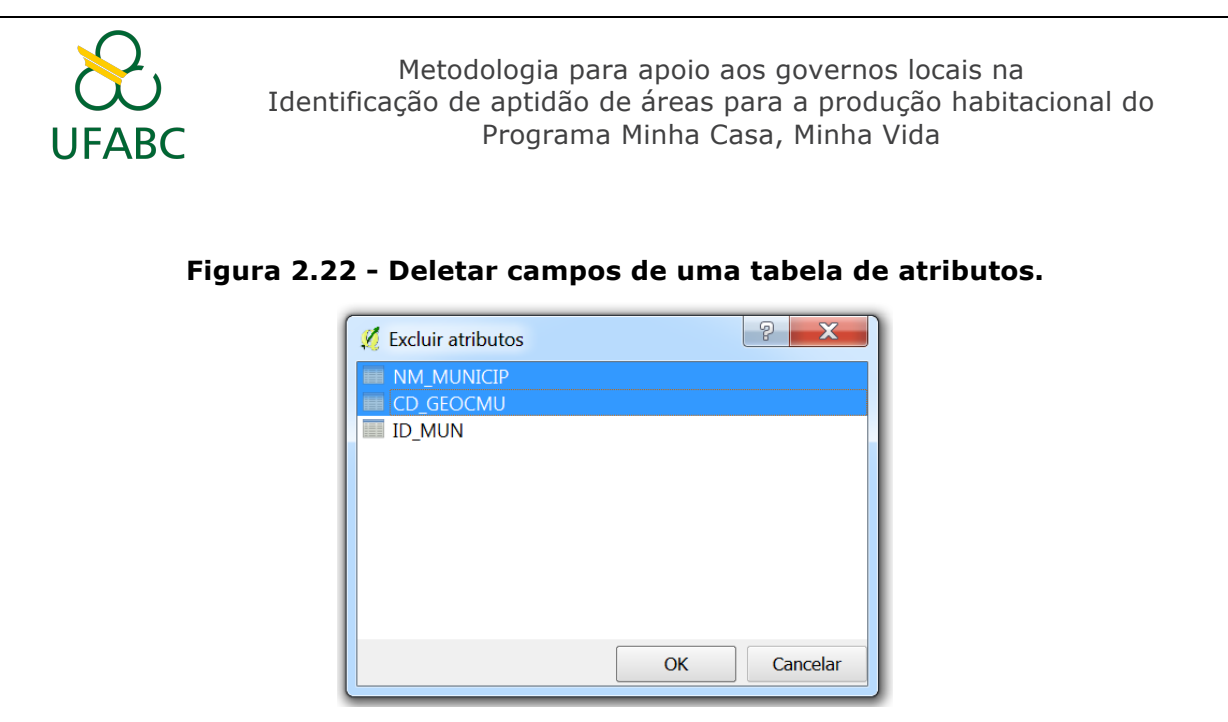

Agora a **Tabela de Atributos** possui apenas o campo **ID\_MUN**. Preencher este campo com o valor "1". Clicar em "Salvar Alterações" → Clicar em" Alterar modo de edição" (Figura 2.23).

#### **Figura 2.23 - Salvar alterações na Tabela de Atributos.**

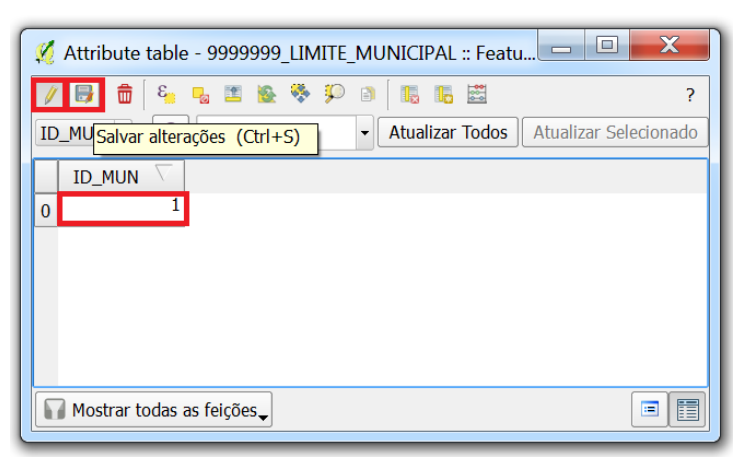

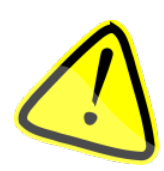

**Agora observe o seu município:** Ele tem área urbana? É possível identificar áreas rurais? Existem marcos que podem ser visualizados, como aeroportos, praças, represas ou outras características importantes? Como você descreveria o que consegue ver de seu município através deste software?

### Metadados

Para cada uma das variáveis que serão analisadas, além de geoespacialização das informações, será necessário também produzir os

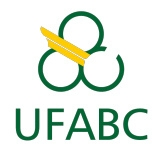

metadados dessa informação. De acordo com o inciso II, do Art. 2º do decreto 6.666/2008 que institui, no âmbito do Poder Executivo Federal, a Infraestrutura Nacional de Dados Espaciais – INDE, metadados de informações geoespaciais são um "conjunto de informações descritivas sobre os dados, incluindo as características do seu levantamento, produção, qualidade e estrutura de armazenamento, essenciais para promover a sua documentação, integração e disponibilização, bem como possibilitar a sua busca e exploração".

Os metadados, de uma forma simplificada, são as informações que descrevem como o dado foi gerado, quem o gerou, o ano de produção, qual projeção e escala do mesmo. Dessa forma, é possível não só compreender se o dado está atualizado ou não, mas ter as informações necessárias tanto para abrir o arquivo em um software de geoprocessamento, como o QGIS, quanto para entender o resultado final dos processamentos que serão realizados nessa orientação. Por exemplo: alguém pode observar o mapa de escolas e achar estranho, pois no município há mais escolas que os pontos representados no mapa. Mas no metadado dessa camada estará descrito que foram mapeadas apenas as escolas públicas de ensino infantil e/ou fundamental.

O metadado de cada camada será feito através do preenchimento de um questionário. Devido a importância do metadado, é recomendado que o mesmo seja preenchido com atenção e detalhamento. A seguir, um exemplo de metadado para a camada de escolas que foi feita através da geocodificação de endereços das escolas utilizando a função "*Fusion Table"* (função que será descrita posteriormente). Essa relação de endereços é só um exemplo, foi adquirida através da Secretaria de Educação do Estado e os mesmos são do ano 2014.

- **1. Título (obrigatório): Contém o título da camada.** 
	- Escolas do Município Imaginário
- **2. Data de produção (obrigatório): Contém a data de produção da camada.** 
	- 23/02/2017

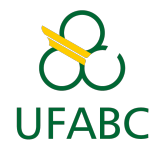

- **3. Data de atualização (opcional): Contém a data de atualização da camada. Este campo será preenchido a cada nova atualização, ou seja, pode haver mais de um campo "Data de atualização".**
	- $\cdot$  11/07/2018

#### **4. Resumo (obrigatório): Breve resumo sobre o conteúdo da camada.**

• A camada contém pontos de escolas de ensino infantil e/ou fundamental do Município Imaginário.

**5. Responsável (obrigatório): Identificação e formas de contato das pessoas ou organização responsável pelo dado. Campos: Nome, Organização, Cargo, Telefone, Endereço, Cidade, Estado, País, CEP e e-mail.**

- Juliana da Silva, Departamento de Geoprocessamento Analista de Geoprocessamento, (00) 1234-5678, Rua do Brasil 123, Imaginário, Imaginário, Brasil, 00000-000, juliana.silva@brasil.com.br
- **6. Palavras-chave (obrigatório): Contém as palavras-chave mais importantes e que descrevem o dado.** 
	- Escolas, pontos de escolas

**7. Escala (obrigatório):** Contém a escala na qual o dado foi produzido.

• 1:25.000

**8. Extensão (Retângulo Envolvente) (obrigatório): Contém as informações sobre a extensão espacial (retângulo envolvente) do dado. Diz respeito às coordenadas de canto.** 

• xmin: -105.285, ymin: 39.972, xmax: -105.172, ymax: 40.0669.

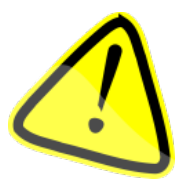

Essa informação consta nas propriedades da camada. Clique com o botão direito em cima da camada → "Propriedades" → "Metadados" → "Propriedades" → Em "Sistema de Unidades de referência espacial na camada" (Figura 2.24).

**Figura 2.24 - Informação do retângulo envolvente da camada.**

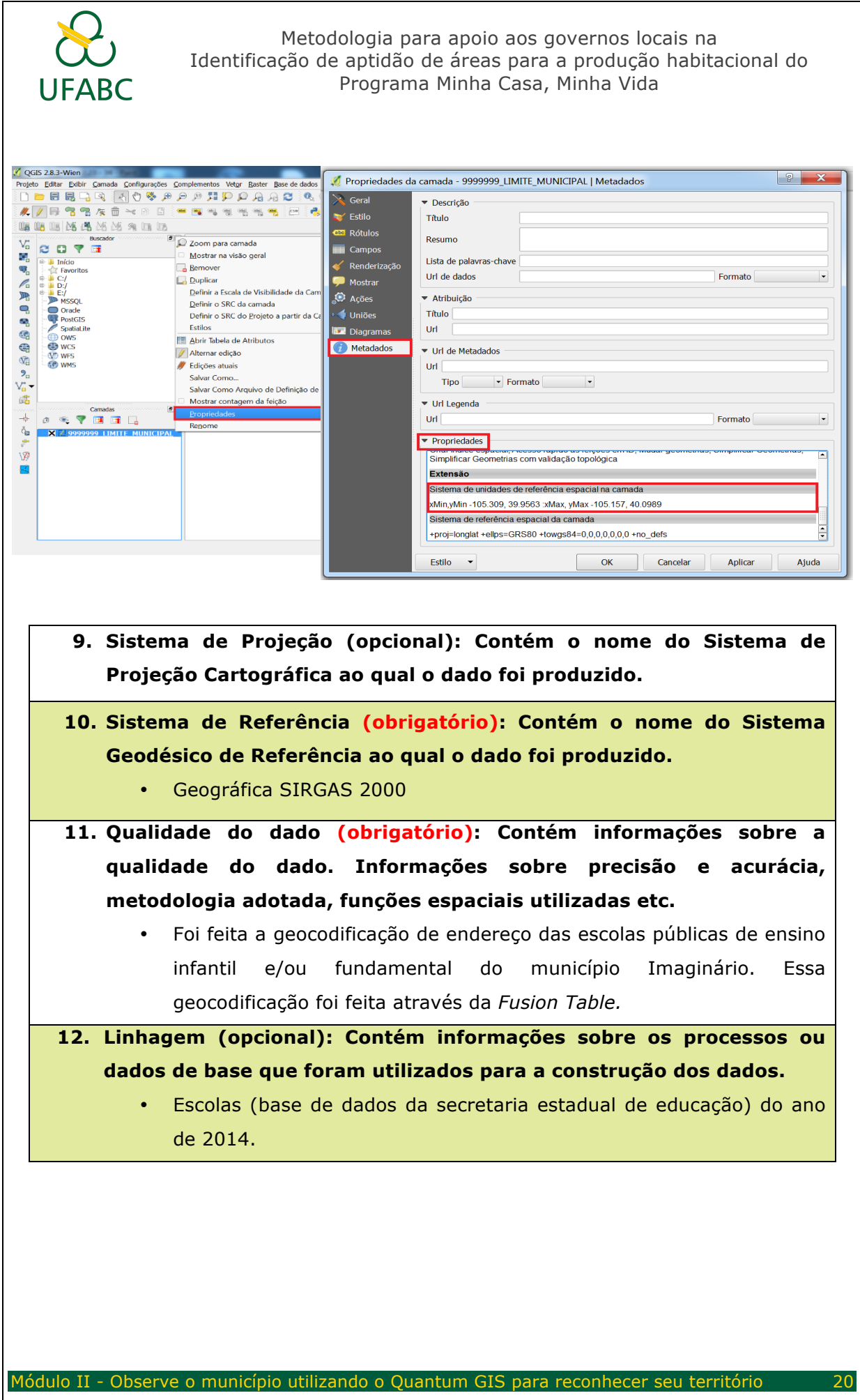

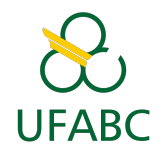

- **13. Autor do Metadado (obrigatório): Contém informações sobre o autor do metadado: Nome, Organização, Cargo, Telefone, Endereço, Cidade, Estado, País, CEP e e-mail.**
	- Juliana da Silva, Departamento de Geoprocessamento Analista de Geoprocessamento, (00) 1234-5678, Rua do Brasil 123, Imaginário, Imaginário, Brasil, 00000-000, juliana.silva@brasil.com.br
- **14. Data do metadado (obrigatório): Contém a data de produção do metadado.**
	- $24/02/2017$ .

### **ATIVIDADES**

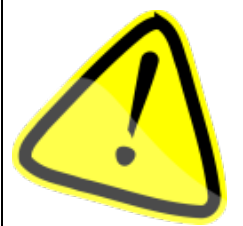

Ao concluir a leitura desta apostila, acesse o curso no **Tidia** e realize as **atividades 1, 2 e 3**. As orientações se encontram na ferramenta:

"**Atividades**" → "**Módulo II - Observe o município utilizando o QGIS**".

# **Anexo 1 – Tutorial para padronizar e organização dos dados**

#### **Pastas**

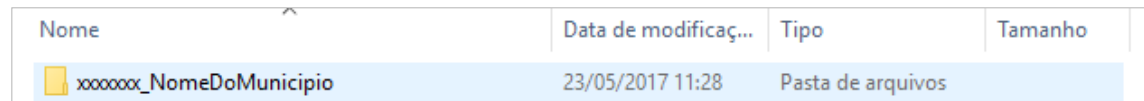

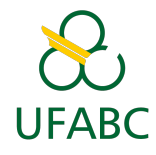

#### Arquivos

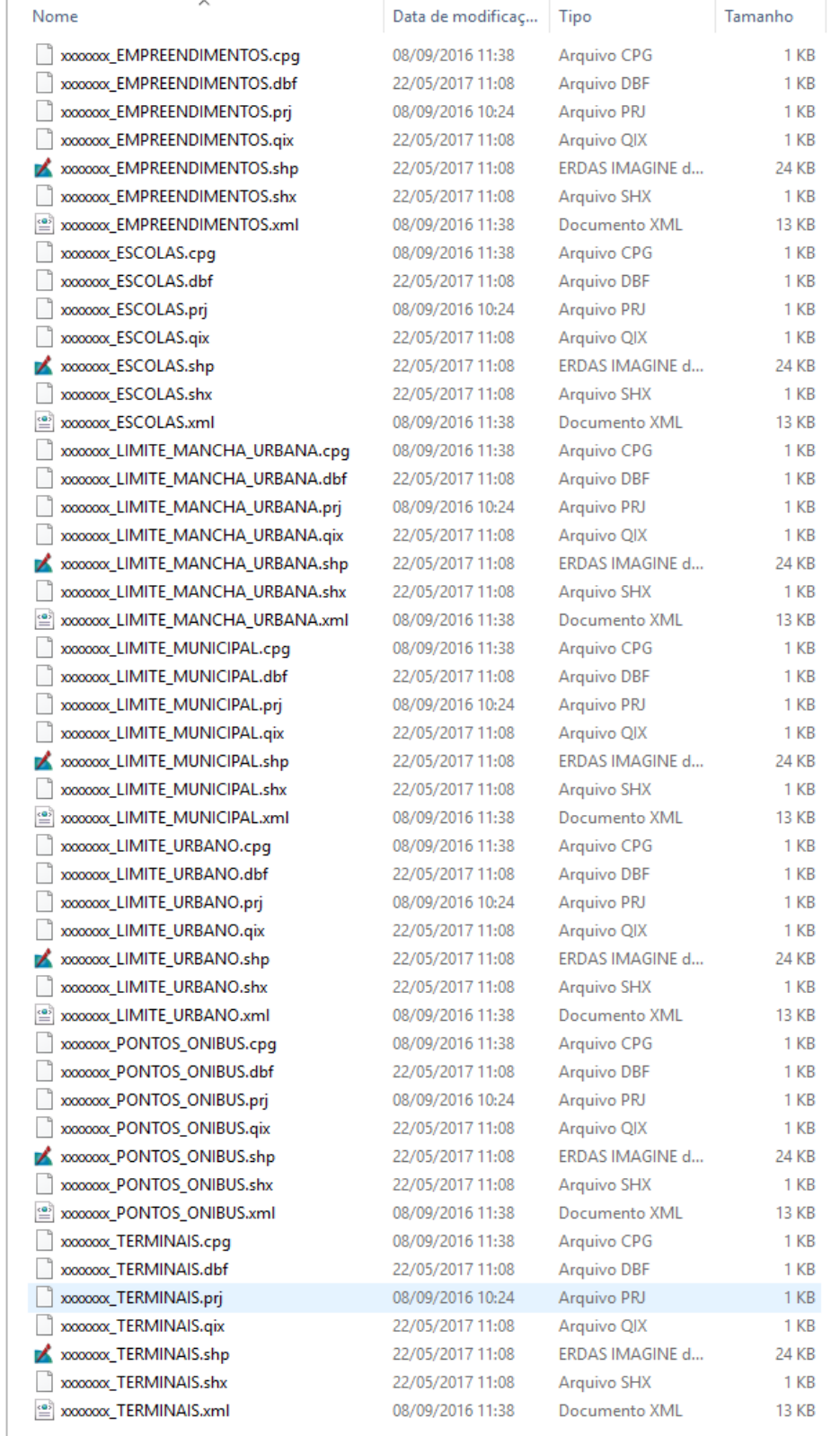

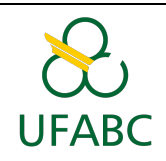

# **Compactação Módulo 5 - Final**

Compactar a pasta contendo todos os arquivos das camadas.

Não esqueça de excluir os arquivos .zip gerados nos módulos anteriores

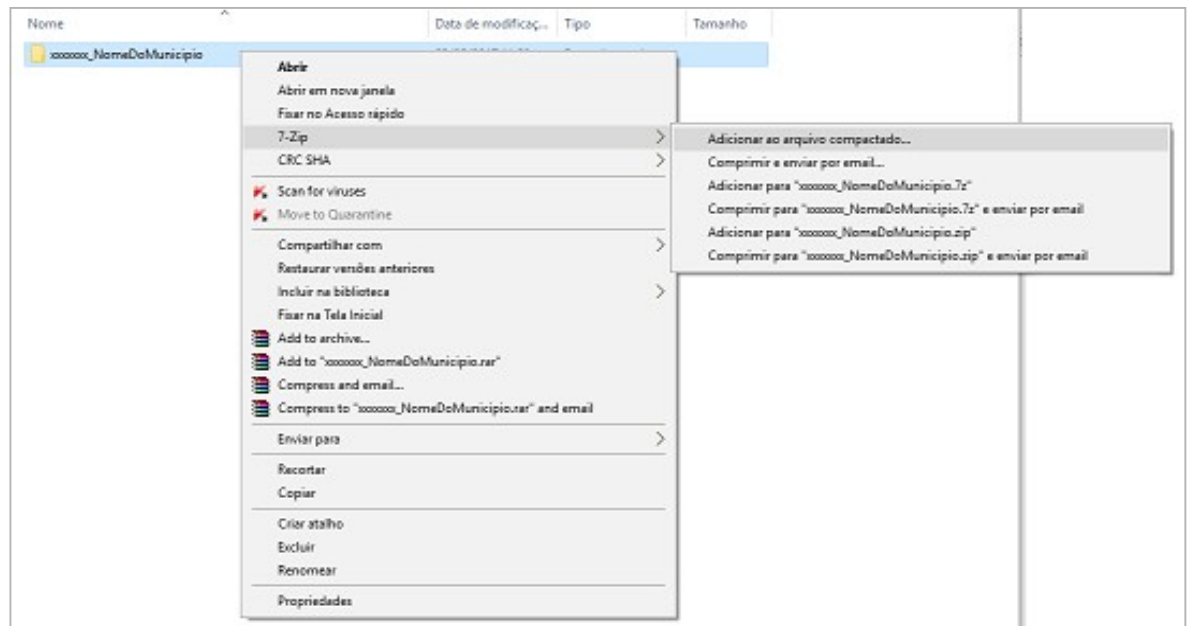

# **Compactação utilizando o programa 7zip**

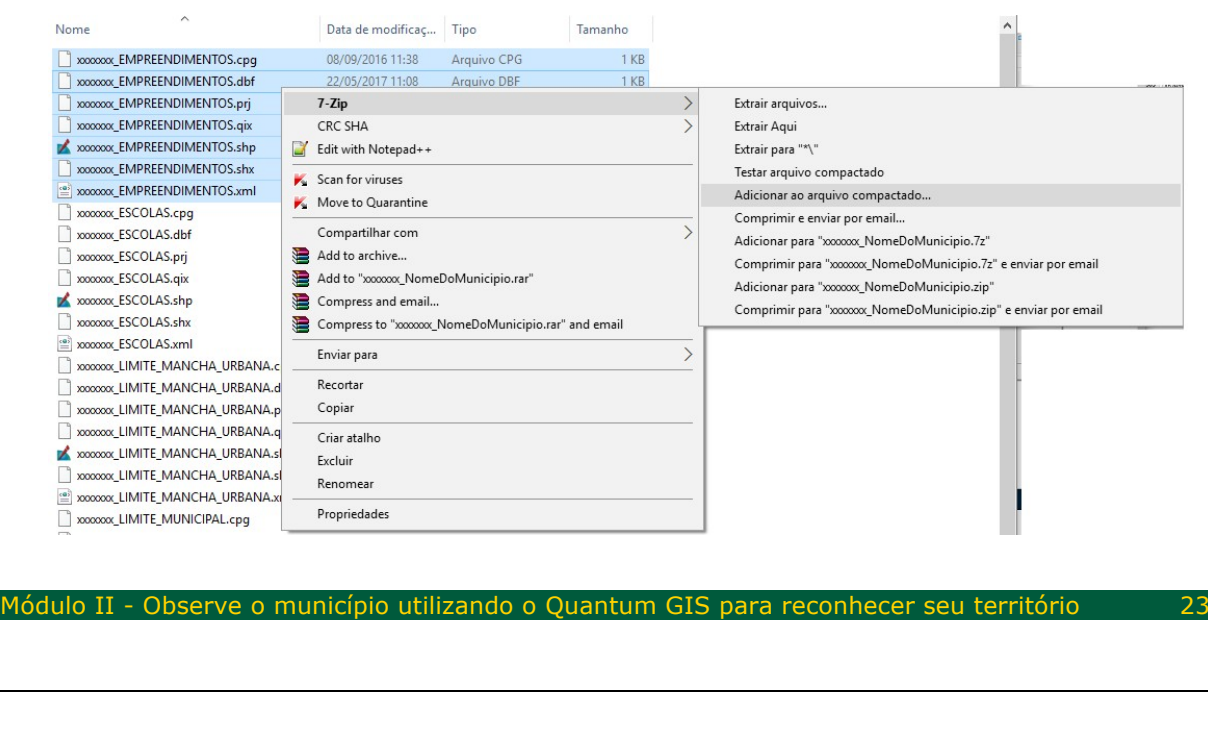

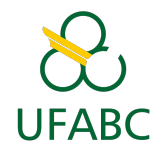

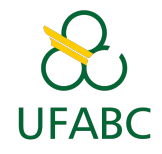

 $\times$ 

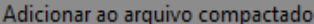

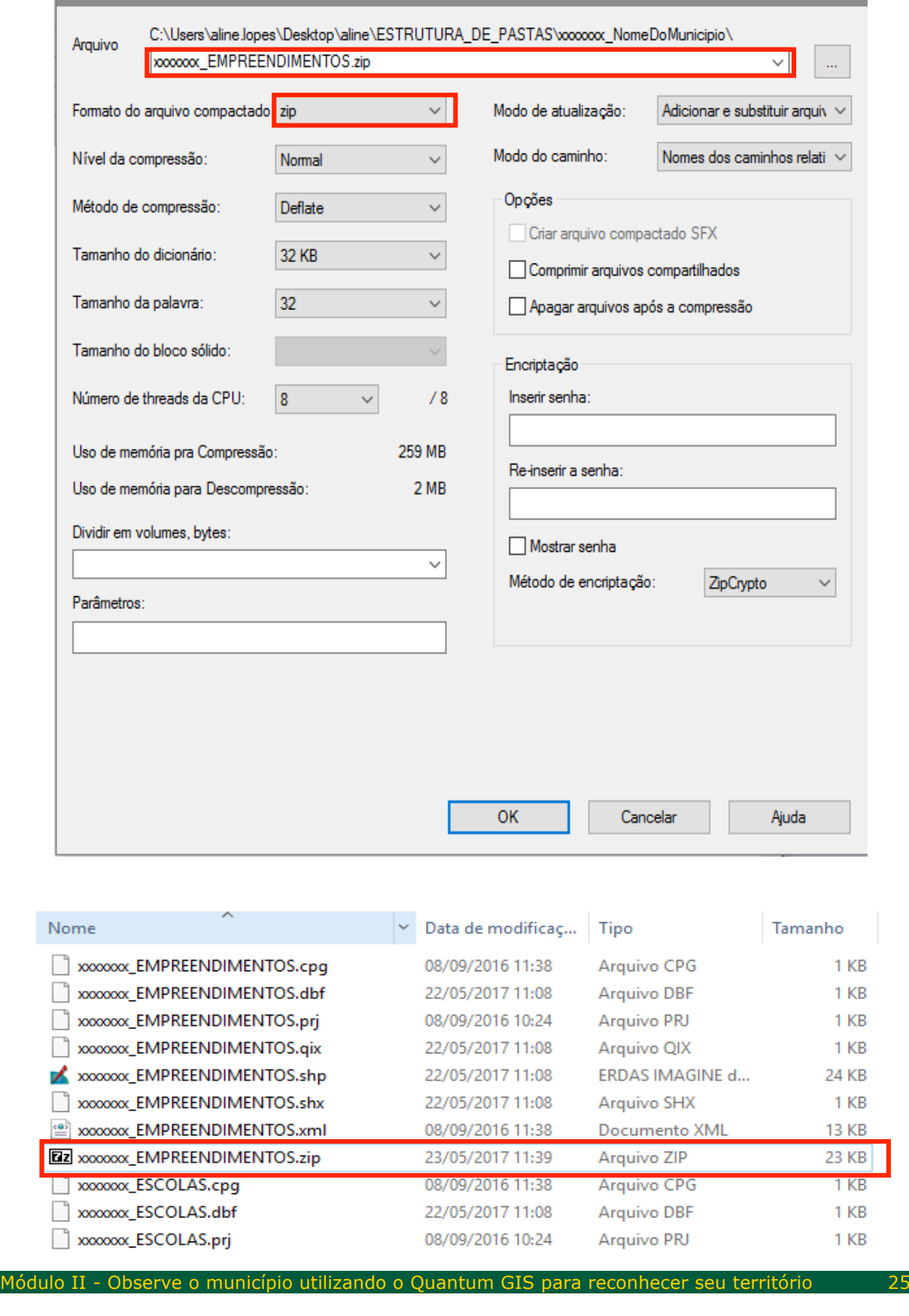

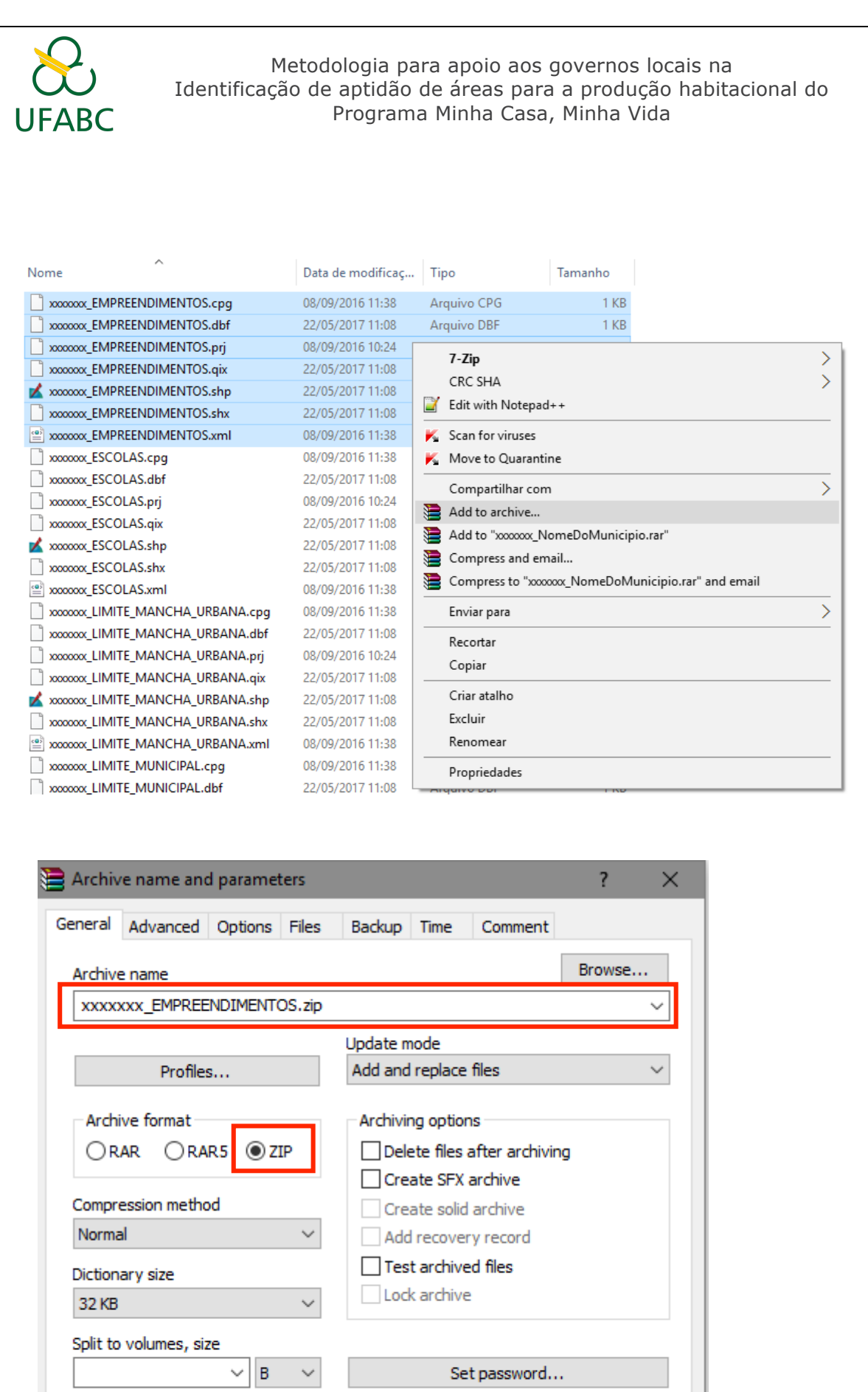

OK

Cancelar

Ajuda

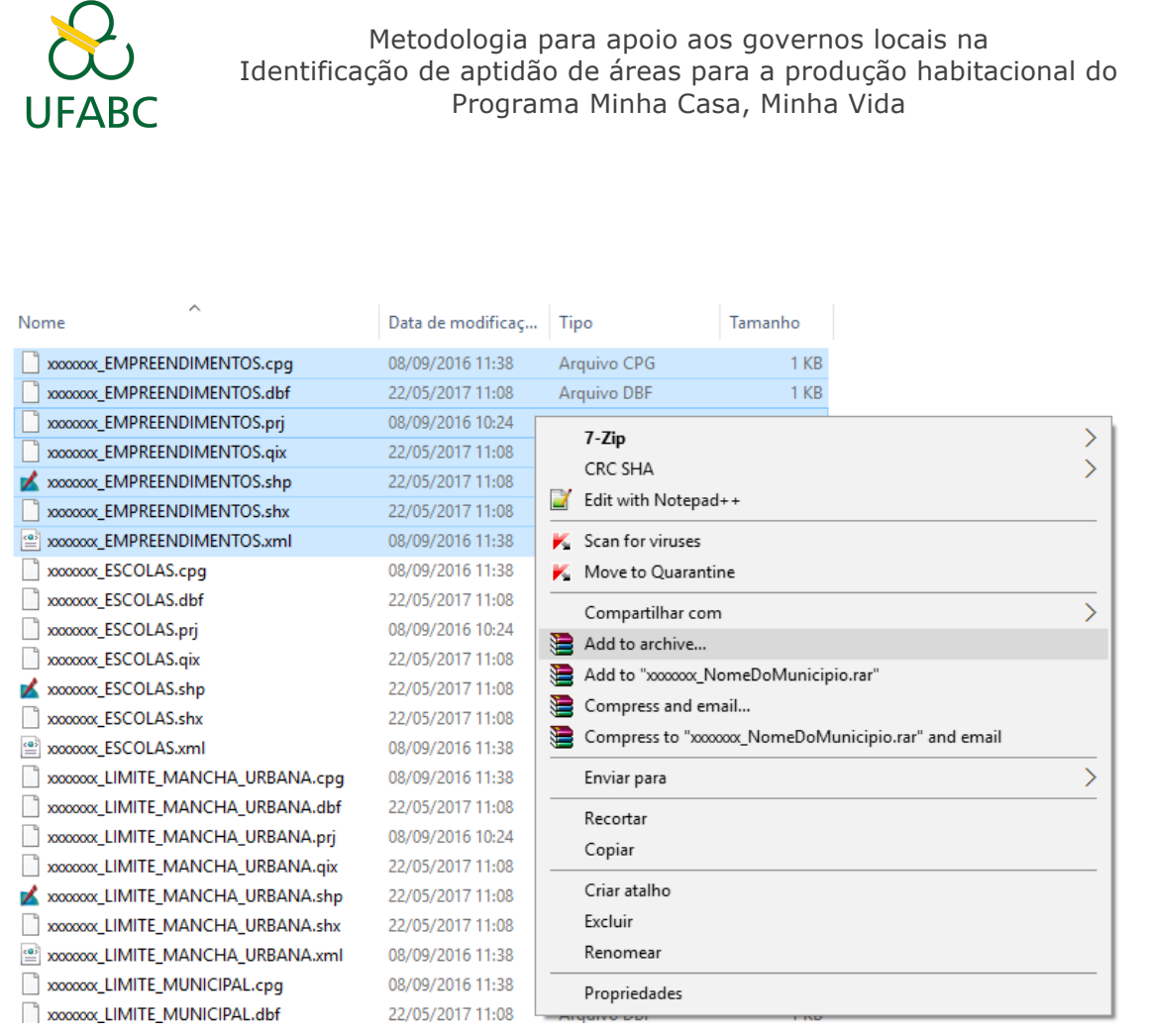